## **PCensus for MapPoint:**

## **SiteScan**

## **SiteScan helps identify locations that meet criteria defined in a 'Lifestyle'**

Run Wizards

- 1. Start PCensus for MapPoint
- 2. On the left-hand menu, click 'Run Wizards'

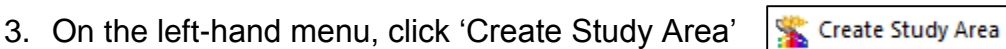

4. On the Study Area Type dialogue box, select 'SiteScan', and click 'Next'.

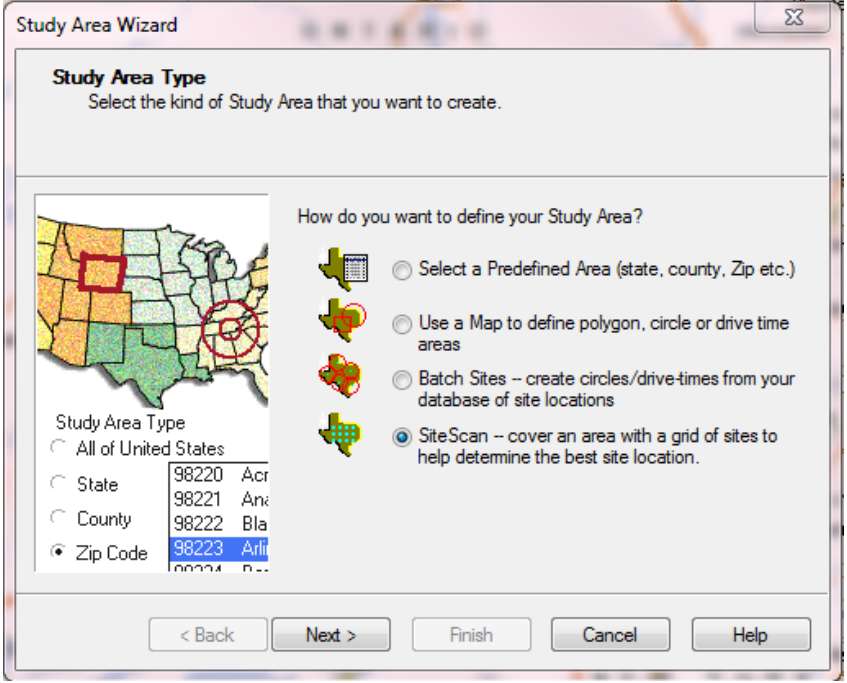

- 5. Select 'Draw rectangle on map', and click 'Next'.
- 6. Adjust Map View, if necessary, and then draw a rectangle to delineate your study area.
- 7. On the 'SiteScan' dialogue box, choose:
	- Number of Grid Sites: 25 (*for example…*)
	- Grid Tiles

And then click 'Next'.

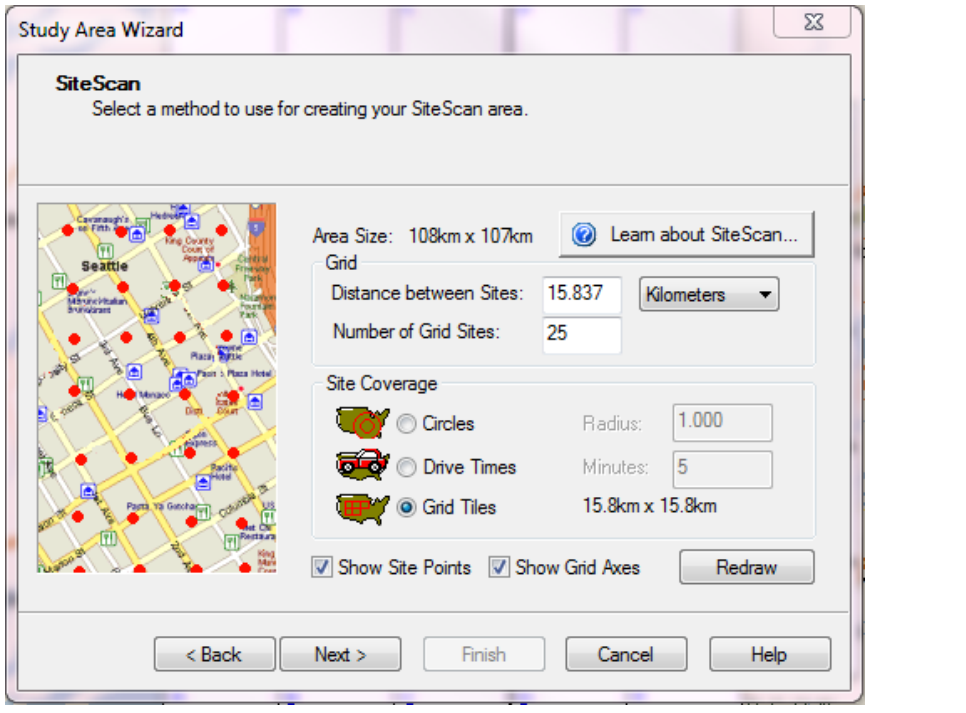

8. If you move the dialogue box, you should see your study area (in this example, around Kingston, Ontario) surrounded by the 'grid' you defined.

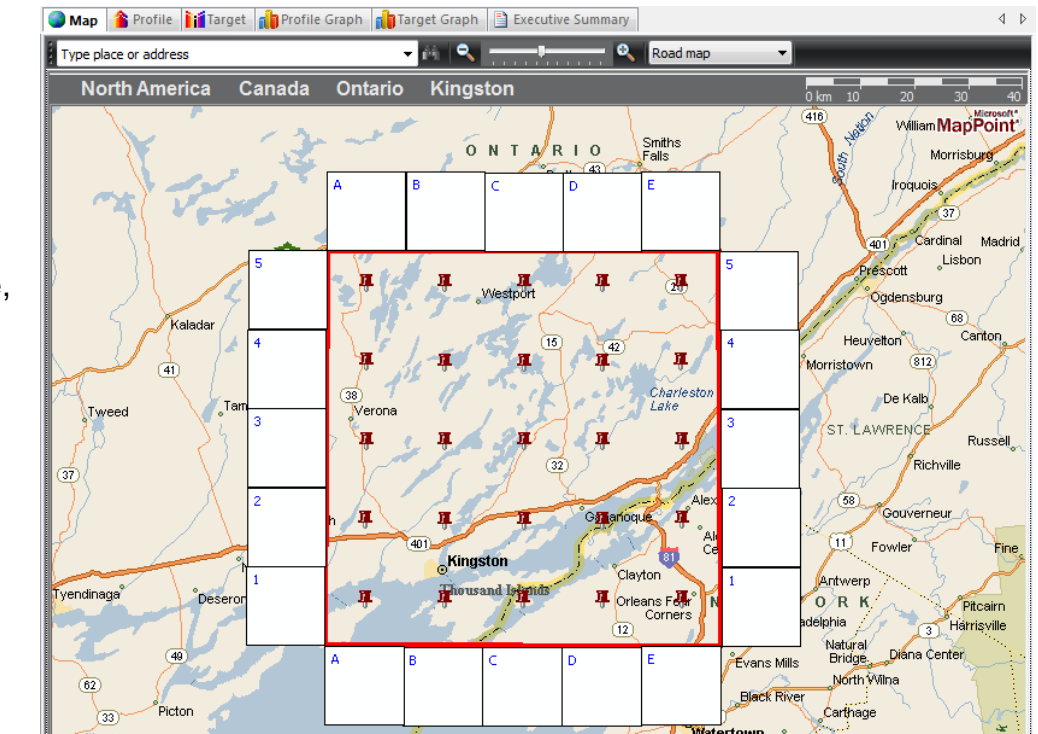

9. In the 'Database' dialogue box, choose your 'database' (in this example, 'Canada 2006 Census'), and click 'Next'.

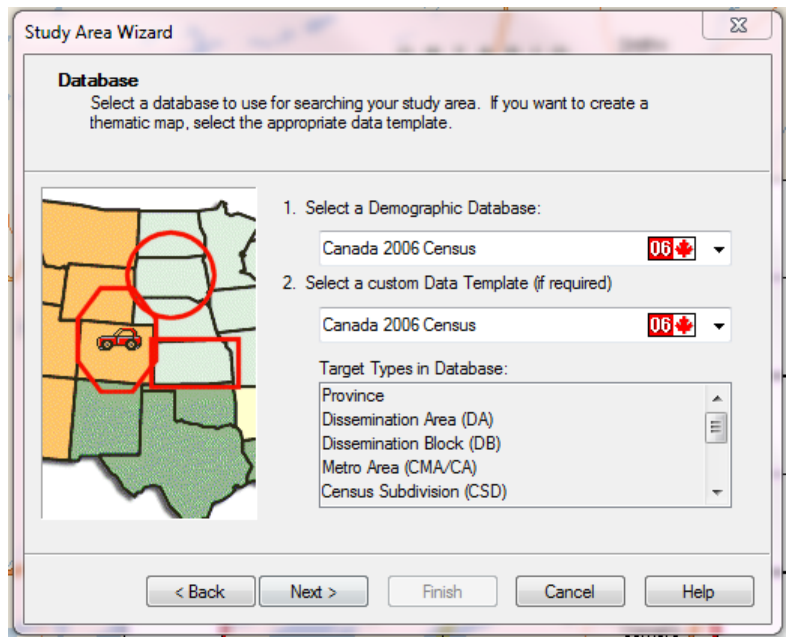

10. In the 'Lifestyle Target List and SiteScore' dialogue box, define your lifestyle dimension(s), and click 'Next'.

If you do not already have a 'Lifestyle' defined, use the following steps:

a) In the 'Lifestyle Target List…' dialogue box, click on 'New Lifestyle'.

r

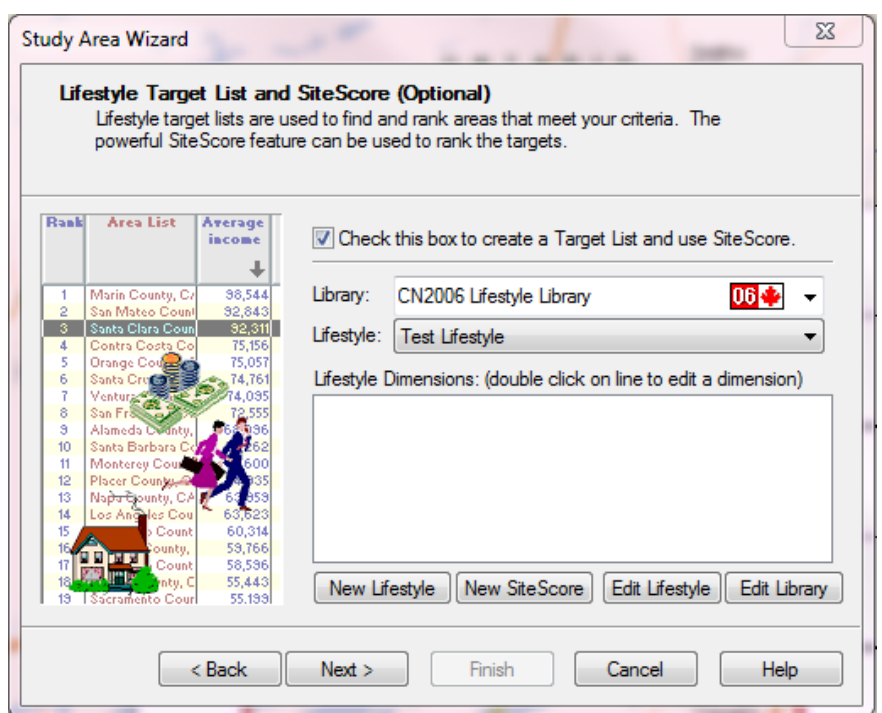

b) In the 'Edit Lifestyle' dialogue box, click 'Insert Dimension' and choose 'Formula'.

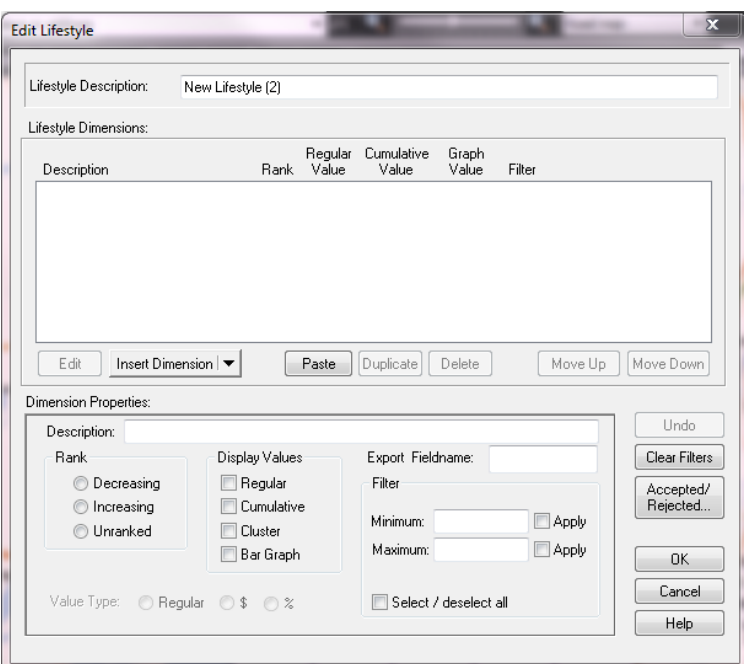

c) On the 'Categories' dropdown menu, choose the category and variable you want to add… in this example,

Category = 'Households' and

Variable = 'Average value of dwelling'

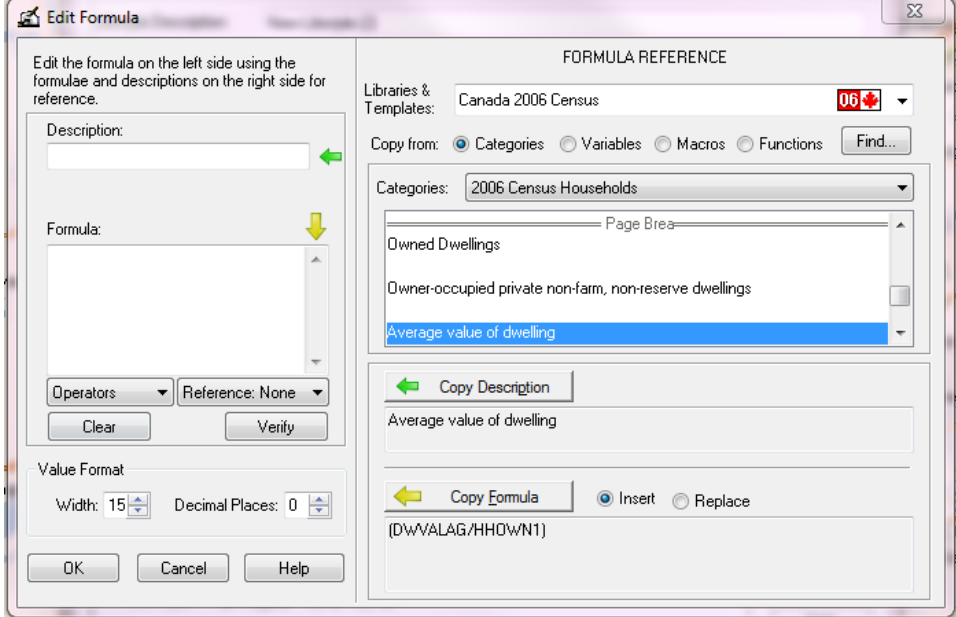

d) Click on 'Copy Description' and 'Copy Formula', then click 'OK'

e) The 'Edit Lifestyle' dialogue box should look like this:

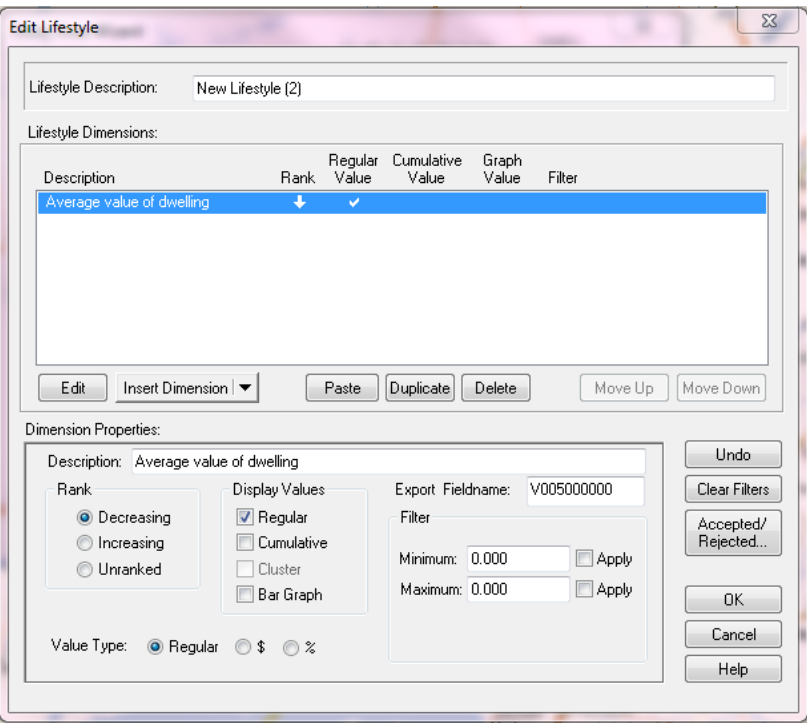

- f) Click 'OK'.
- g) To see how to do this, take a look at this brief screencast: <http://screencast.com/t/WWtWgDSA2Enp>
- 11. After defining your 'Lifestyle', the 'Study Area Wizard' dialogue box should look like this:

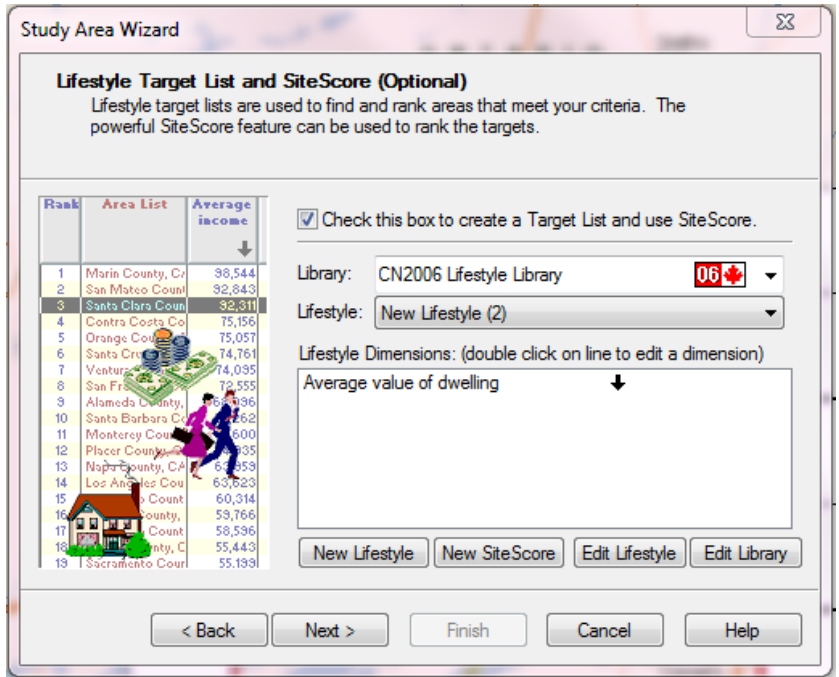

## 12.Click 'Next'.

13. In the 'Study Area Wizard – Thematic Map' dialogue box, choose 'Point Thematic'. Click 'Next'.

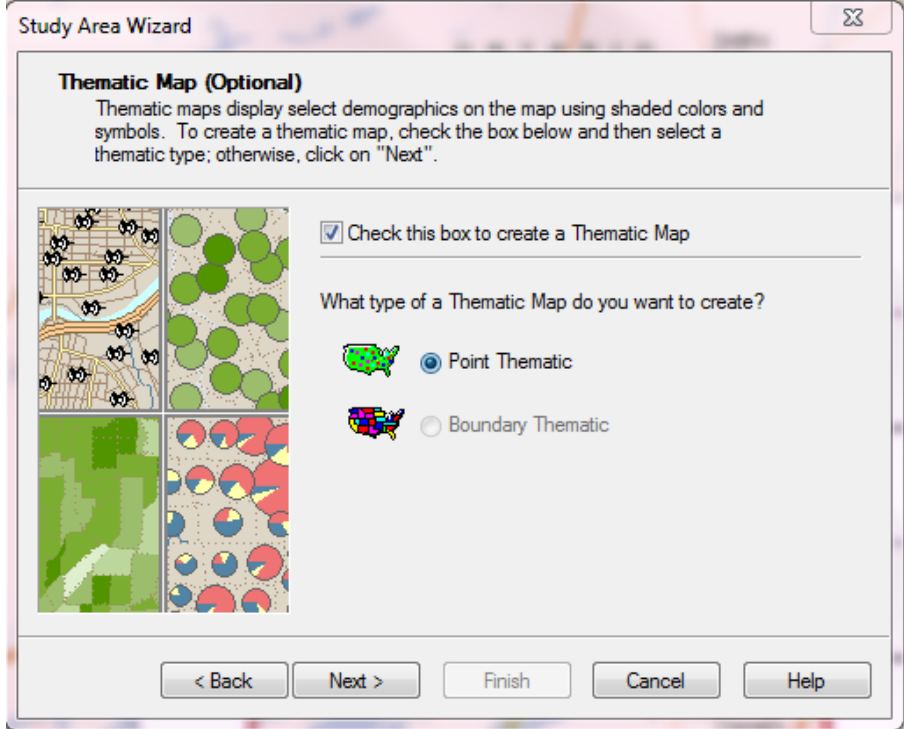

14.Select your 'Thematic Variable' (in this example, 'Average value of dwelling'). Click 'Next'.

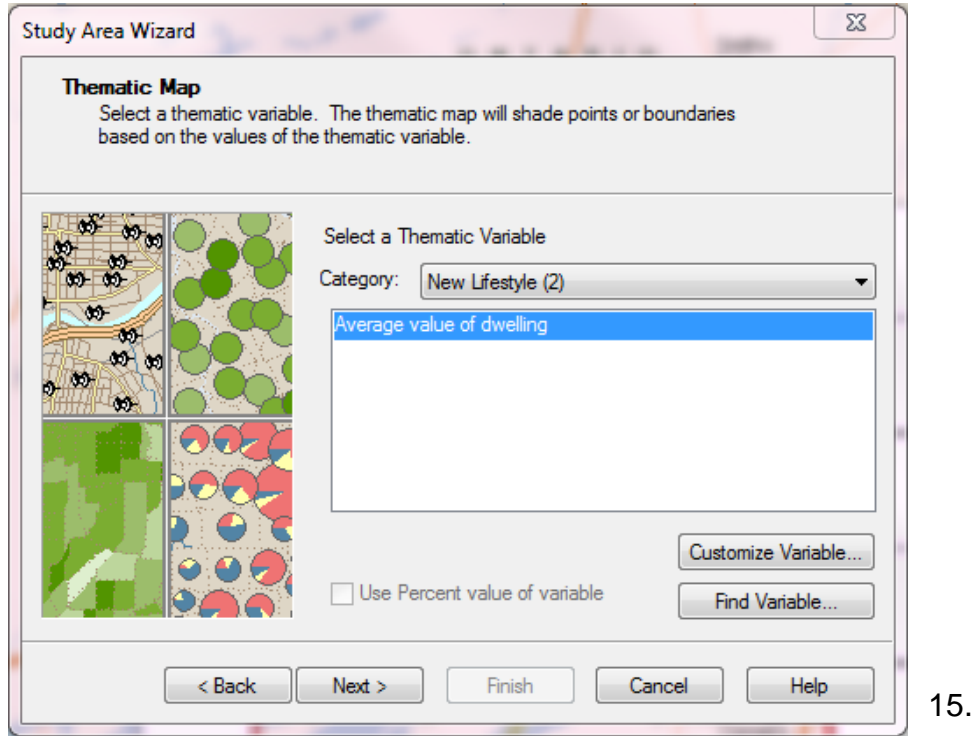

16.In the 'Thematic Map – Point Value Ranges' dialogue box, select the options you want… you can leave the default values, if you like. Click 'Next'.

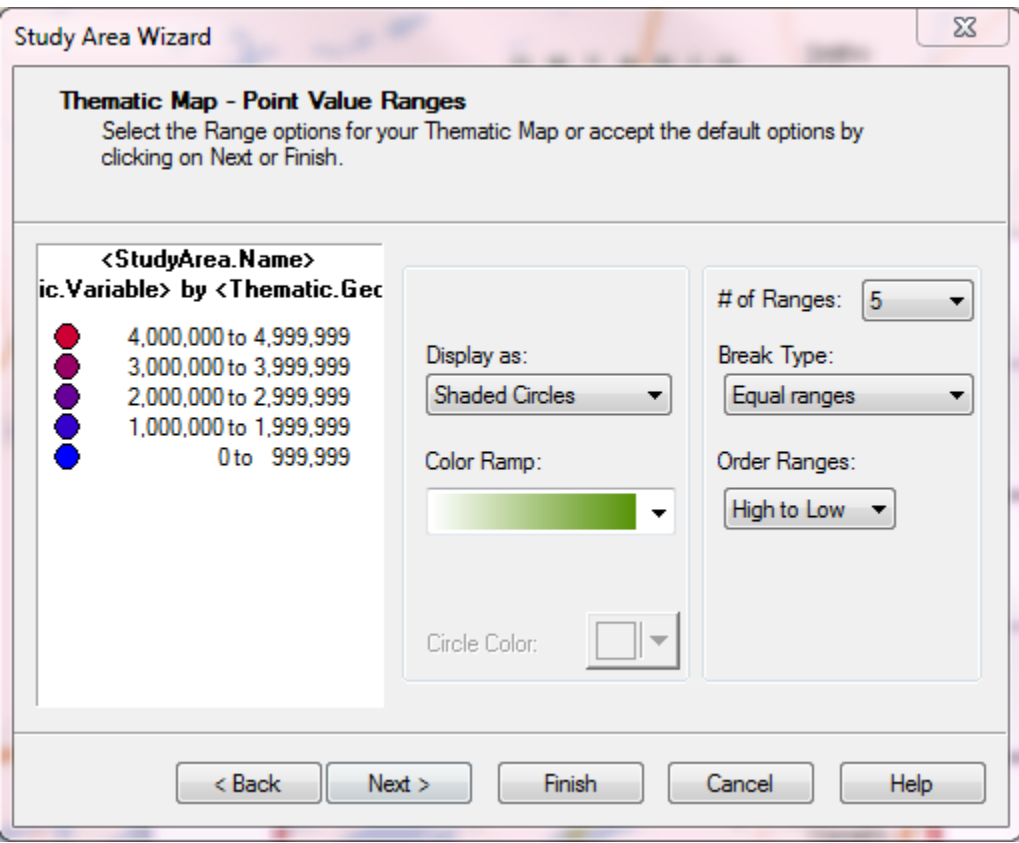

- 17. Skip the 'Export Pointfile' option (by clicking 'Next').
- 18. On the 'Search Study Area' dialogue box, change the 'Target Type' to 'Dissemination Block' (if available).

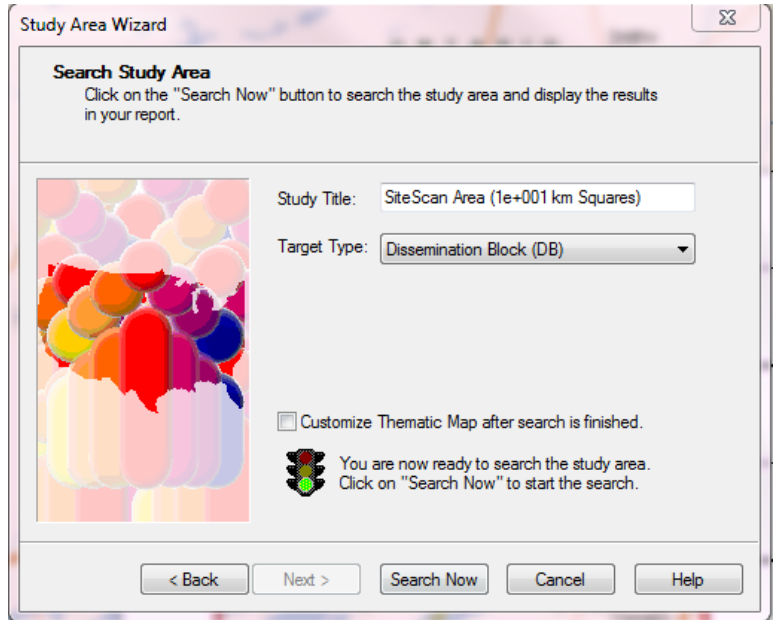

- 19. Click 'Search Now'.
- 20. Results will be displayed in the 'Map', 'Profile' and 'Target' tabs.
- 21. **Target Tab** results should look something like this:

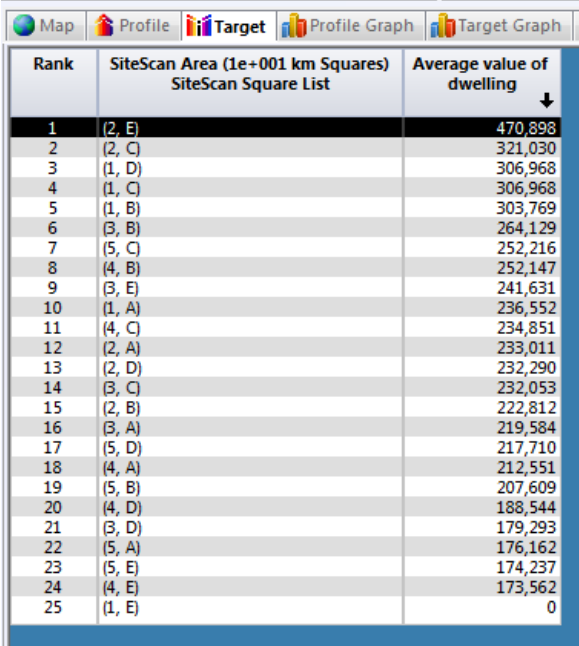

These show the statistics for each of the grid squares you defined for your SiteScore.

● Map <mark>◆ Profile | if</mark> Target | 1 Profile Graph | 1 Target Graph | **B** Executive Summary

- 2006 Census<br>Census Snapshot<br>Total Population Males<br>Females 2006 Population by Age<br>
0 to 4 years<br>
5 to 19 years<br>
20 to 24 years<br>
25 to 34 years<br>
35 to 44 years<br>
55 to 64 years<br>
55 to 54 years<br>
55 to 54 years<br>
55 to 54 years 65 to 74 years 85 years and over Average age of population<br>Median age Families<br>Persons per family Two-parent families<br>With no children at home<br>With children at home<br>Lone-parent families Children per family Households<br>Persons in private households<br>Persons per household Average household income Occupied Dwellings<br>Owned Dwellings<br>Rented Dwellings **Dominant building type<br>Dominant period of construction** Average value of dwelling<br>Average gross monthly rent **Top 5 visible minorities** Dominant Demographics<br>Official Home Language<br>Non-official Home Language<br>Recent Immigrant Places of Birth A V Category 1 of 64  $\overline{\mathbf{H}}$
- 22. Results in the **Profile Tab** should look like this. In the case of the 2006 Census, there are 64 categories you can view.

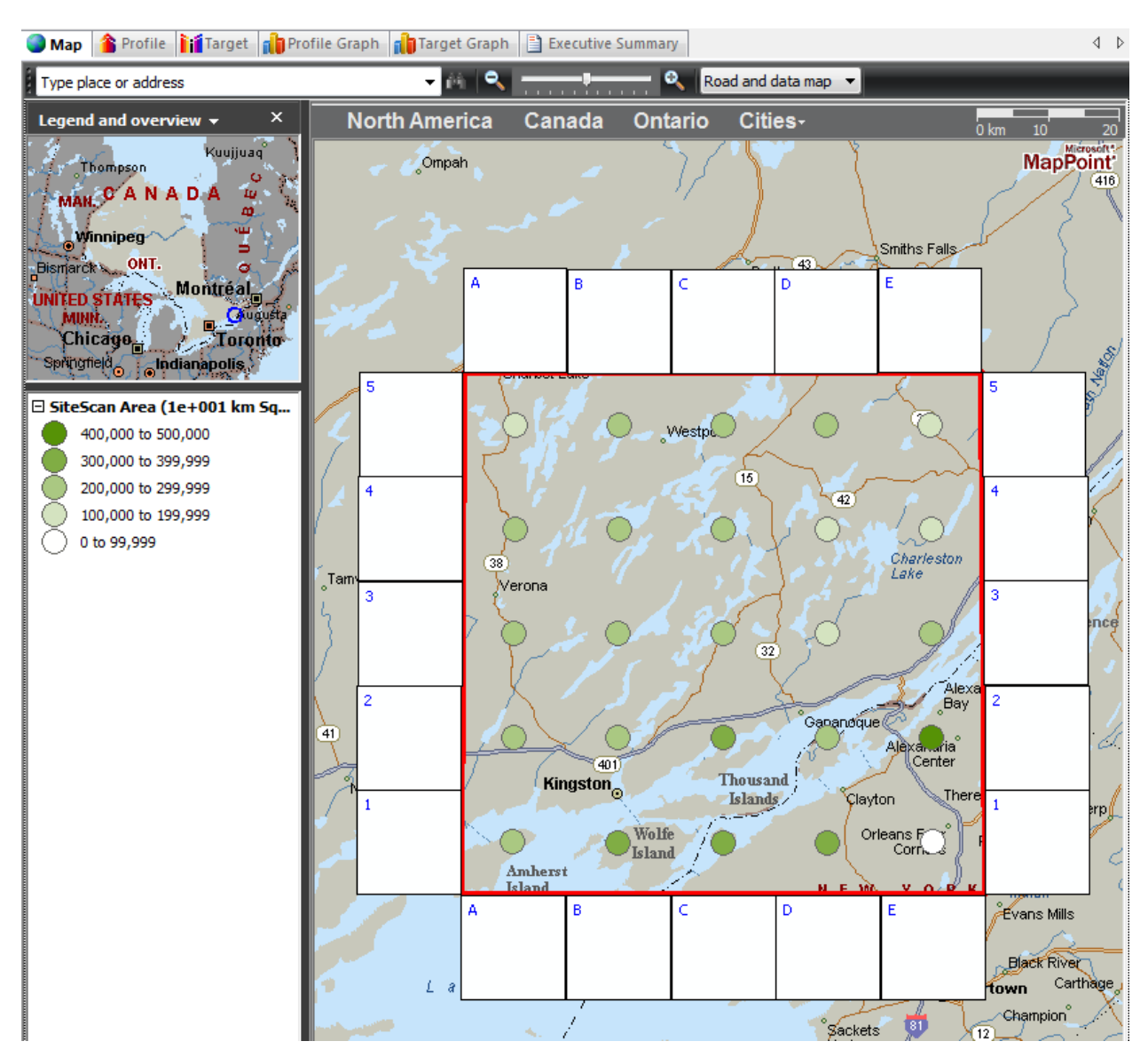

23. The **Map Tab** shows your study area with colour-coded thematic map of your chosen variable.

24.You have several output options:

- Export  $\rightarrow$  Export Lifestyle Targets
	-
	- $\rightarrow$  Export Map as Graphic
	- $\rightarrow$  Copy Map Window to Clipboard